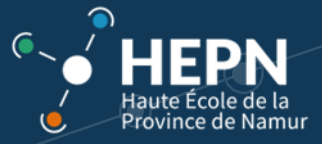

## **Se désinscrire d'un espace d'activités**

En cas d'erreur, il est nécessaire de se "désinscrire" des espaces d'activités (UE) validés.

Il existe deux possibilités pour la désinscription.

## **METHODE 1**

Cliquez sur le bouton "*Outils*" en bas du menu "*Accueil*"

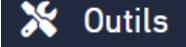

Sélectionnez ensuite l'onglet "*Espaces d'activités*"

3 onglets apparaissent

Cliquez sur "*Mes* e*spaces d'activités*"

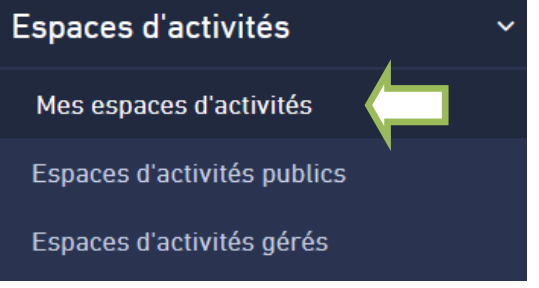

Cochez les "e*spaces d'activités*" que vous ne suivez plus, puis cliquez sur l'icône "*Me désinscrire*"

Espaces d'activités ፧ Mes espaces d'activités Q Rechercher dans la liste 目 Ш  $\div$  CODE **NOM** DATE DE ...  $\hookrightarrow$ 1 élément sélectionné rL. (→ AG-2223-AGR-04/10/2022  $\overline{\mathbf{v}}$ AR120-2223-Economie i  $B-120$ CO303-2223-Technologie de l'information et de la  $\vdots$ EG-2223-COI-B-303 04/10/2022 communication 2

 $\leftrightarrow$ 

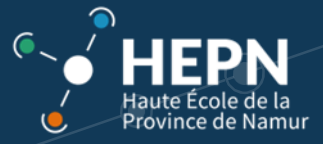

## **METHODE 2**

Vous vous rendez dans l'espace d'activité que vous souhaitez supprimer. Cliquez sur le « Plus » (en bas à gauche)

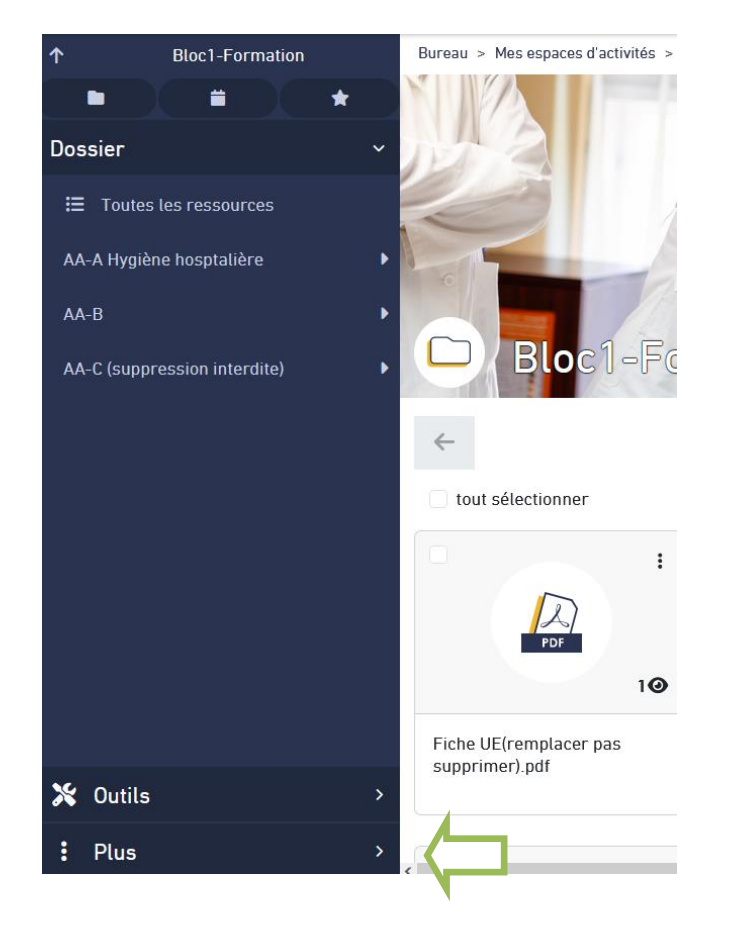

Ensuite, cochez le bouton « Me désinscrire »

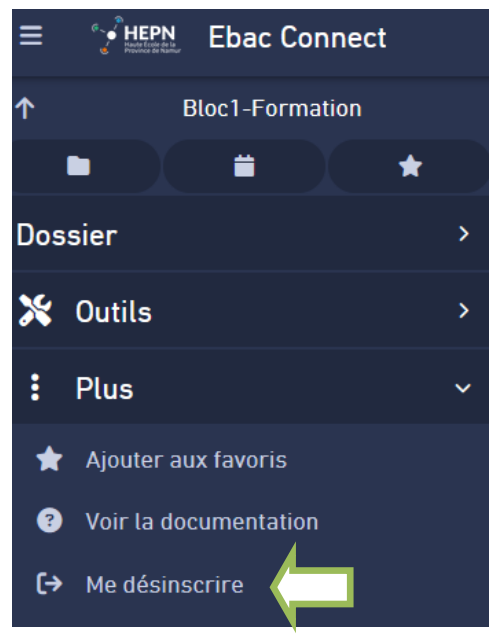

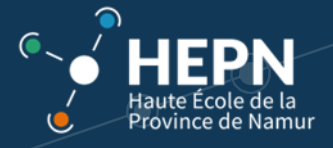

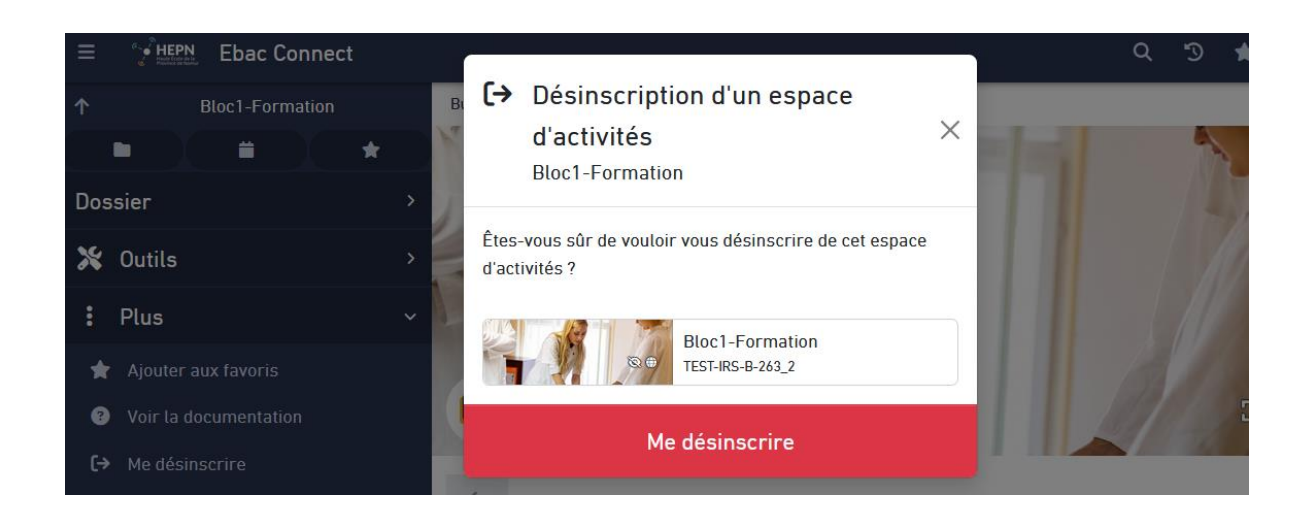